- 1. V spletni učilnici klikneš Zvezek za predavanje (Class NoteBook)
- 2. Klikneš na puščico na levi strani

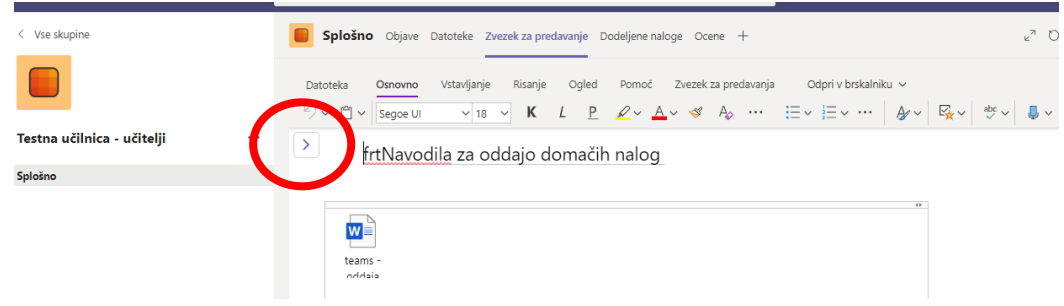

3. Odpre se tvoj zvezek. V meniju odsek izbereš odsek s svojim imenom in ga odpreš

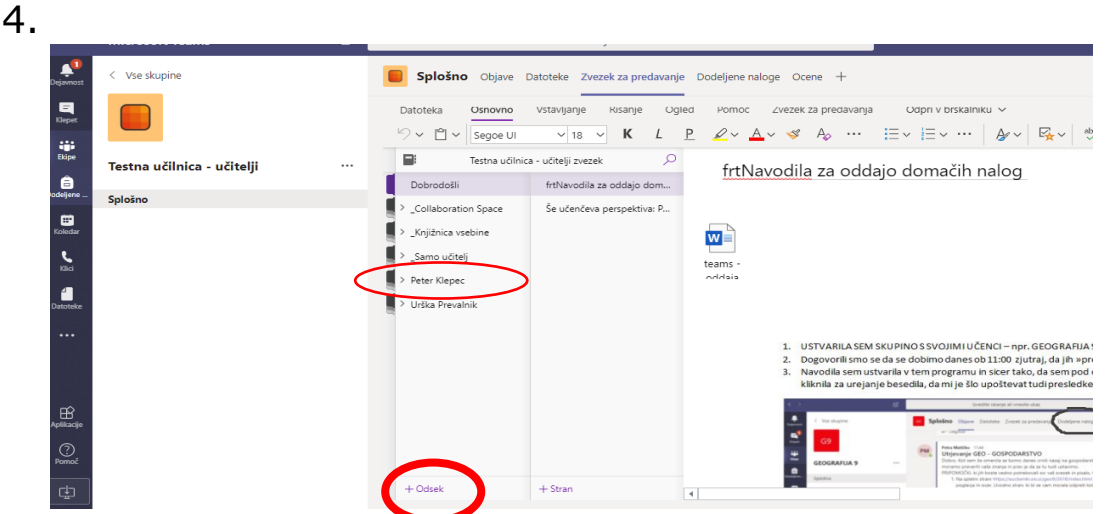

5. S pritiskom na puščico na levi strani tvojega imena, se ti odpre vsebina tvojega odseka. S klikom na odsek Domača naloga potrdiš izbiro odseka.

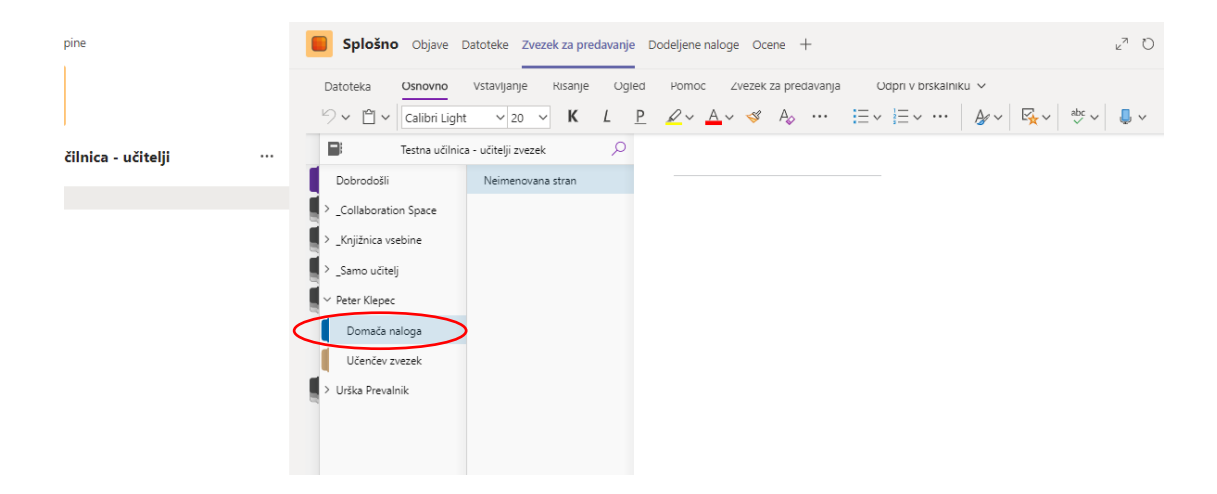

6. Na desni strani so strani odseka domača naloga. V prostoru poleg pa je vsebina označene strani.

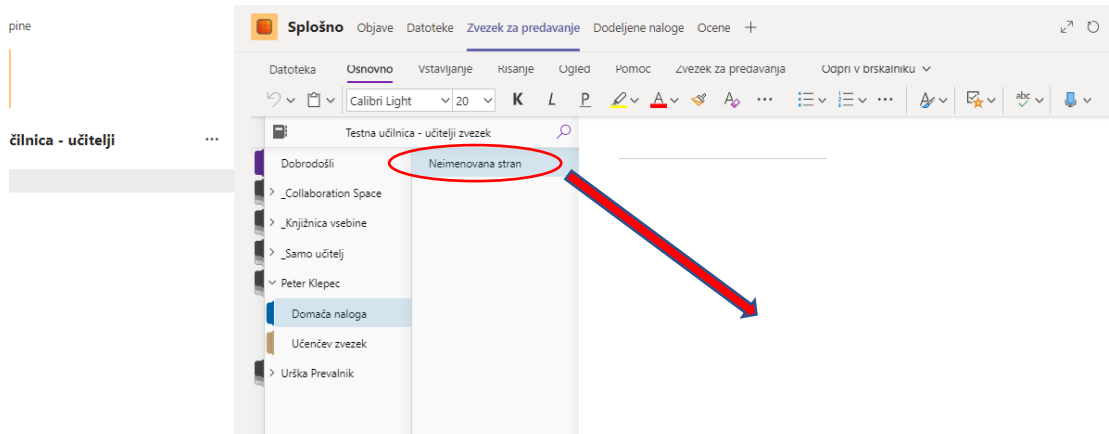

7. Na črto napišemo ime strani, ime naj ima na začetku datum brez presledkov nato pa naslov naloge, ko poimenuješ stran se spremeni tudi naslov strani levo.

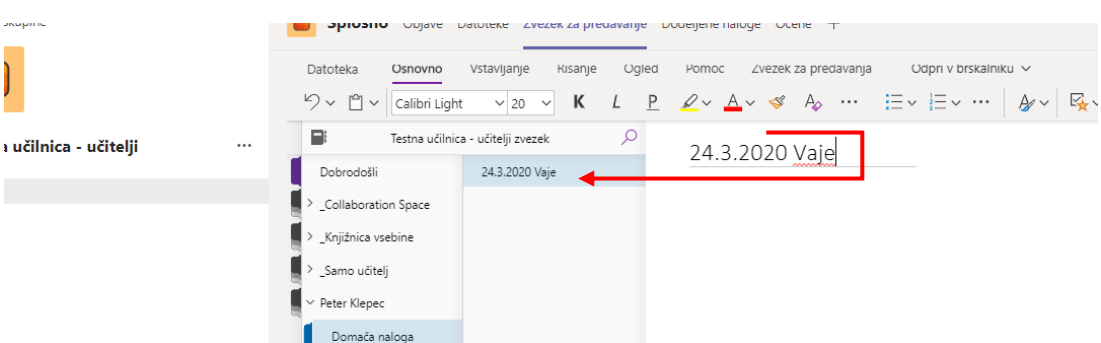

8. Ustvarjaš lahko tudi **nove strani,** npr. za vsako nalogo posebej. V razdelku stran, klikneš z desno miškino tipko in na spustnem meniju izbereš nova stran, poimenuješ jo kot zgoraj (datum brez presledkov), naslov.

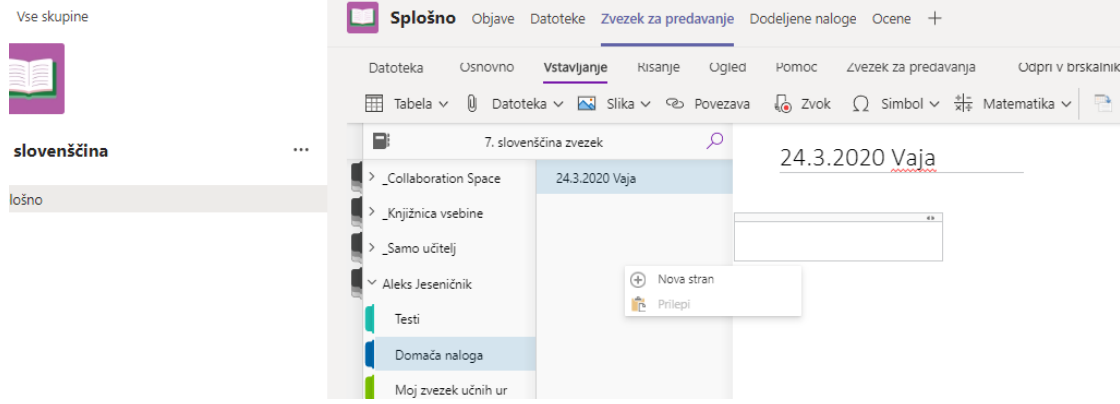

- 9. Sedaj imaš več možnosti:
	- 9.1 Lepljenje besedila iz dokumenta (Word, Excel…)
		- 1. Odpreš npr. Wordov dokument, katerega vsebino želiš vstaviti v Domačo nalogo.
		- 2. Z miško označiš vso nalogo in uporabiš kombinacijo tipk **ctrl+c.**
		- 3. Nato greš v svojem zvezku na stran, ki si si jo pripravil in s kombinacijo tipk **ctrl+v** prilepiš vsebino

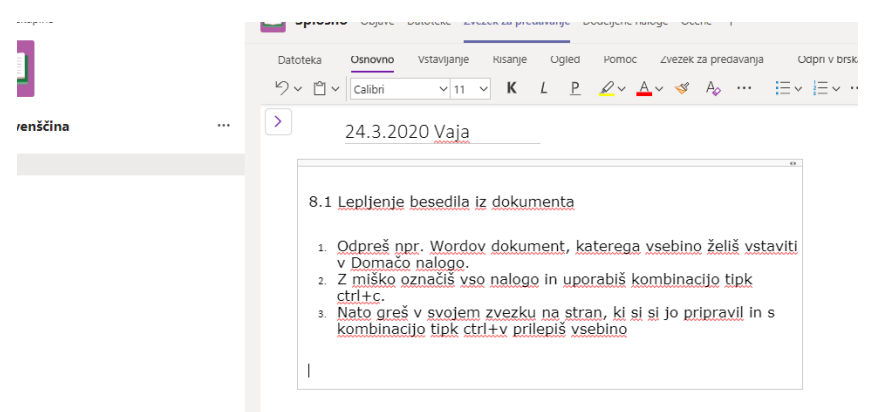

- 9.2 Vstavljanje slike
	- 1. Izbereš zavihek vstavljanje.
	- 2. Klikneš v prostor pod naslovom naloge
	- 3. Vstaviš, kar želiš.

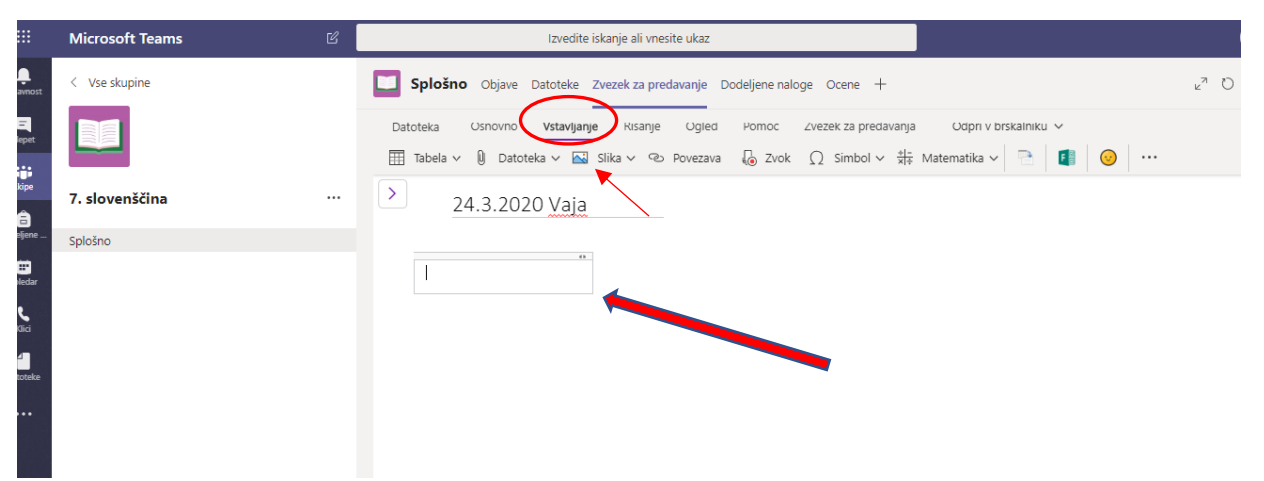